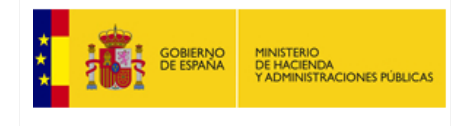

# **Manual de Firma Electrónica**

# **CIMCA**

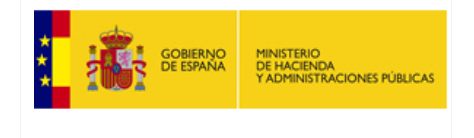

#### Control de Cambios

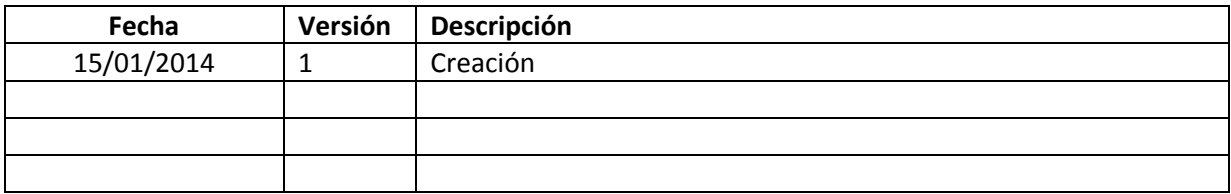

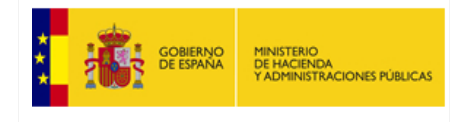

## Tabla de Contenido

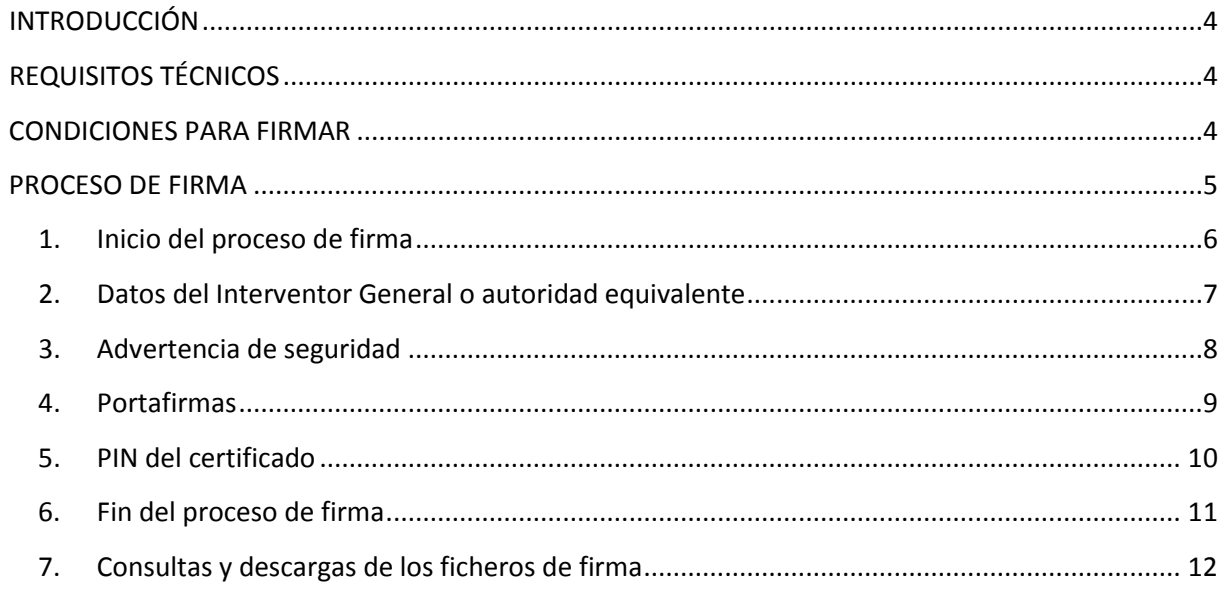

# Tabla de Figuras

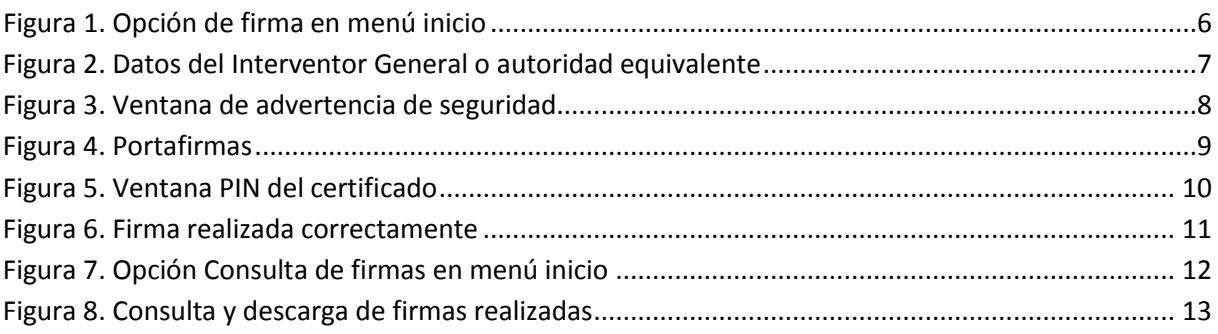

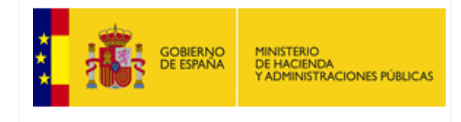

## <span id="page-3-0"></span>**INTRODUCCIÓN**

 En cumplimiento del artículo 14 de Orden HAP/2105/2012, de 1 de octubre por la que se desarrollan las obligaciones de suministro de información previstas en la Ley Orgánica 2/2012, de 27 de abril, de Estabilidad Presupuestaria y Sostenibilidad Financiera y una vez que el Ministerio de Hacienda y Administraciones Públicas ha habilitado el mecanismo de firma electrónica en la aplicación CIMCA, la información remitida deberá ser firmada electrónicamente.

Este breve manual explica los pasos necesarios para poder firmar y enviar los datos capturados.

# <span id="page-3-1"></span>**REQUISITOS TÉCNICOS**

Para poder firmar será necesario cumplir los siguientes requisitos técnicos:

- 1. Disponer de un certificado electrónico válido. Puede comprobar la validez de su certificado digital emitido por un prestador de servicios de certificación reconocido en el siguiente enlace[: https://valide.redsara.es/valide/validarCertificado/ejecutar.html](https://valide.redsara.es/valide/validarCertificado/ejecutar.html)
- 2. Tener instalada la versión más reciente de la Máquina Virtual de Java en el ordenador desde el cuál se va a firmar electrónicamente. Para descargar la última versión disponible para su sistema operativo, acceda a la página oficial de descarga de Java[: http://www.java.com/es/](http://www.java.com/es/)

## <span id="page-3-2"></span>**CONDICIONES PARA FIRMAR**

 Para poder firmar los datos capturados durante el periodo es necesario que el cuestionario esté cerrado antes de iniciar el proceso de firma. En caso contrario la aplicación no permitirá firmar.

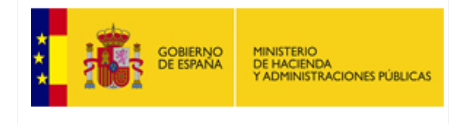

### <span id="page-4-0"></span>**PROCESO DE FIRMA**

Una vez cerrado el cuestionario, la aplicación genera un fichero comprimido zip que contiene toda la información introducida durante el periodo.

El proceso de firma genera un fichero adicional de texto plano que contiene, entre otra información, el resumen SHA-512 del fichero zip generado así como los datos del Interventor General o autoridad equivalente responsable de la comunicación de la información. Este fichero de texto plano es el que será firmado electrónicamente (según el formato estándar XAdES).

#### **Notas:**

SHA-512 es un algoritmo de resumen electrónico ampliamente aceptado. Está definido en el estándar (en ingles): Processing Standards Publication 180-2 2002 August 1, 'Announcing the SECURE HASH STANDARD'<http://csrc.nist.gov/publications/fips/fips180-2/fips180-2.pdf>

Puede obtener más información sobre el estándar de firma XAdES en la web oficial (en inglés): <http://www.w3.org/TR/XAdES/>

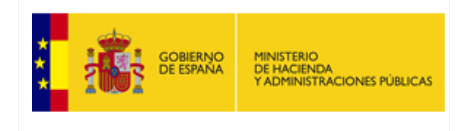

## <span id="page-5-0"></span>**1. Inicio del proceso de firma**

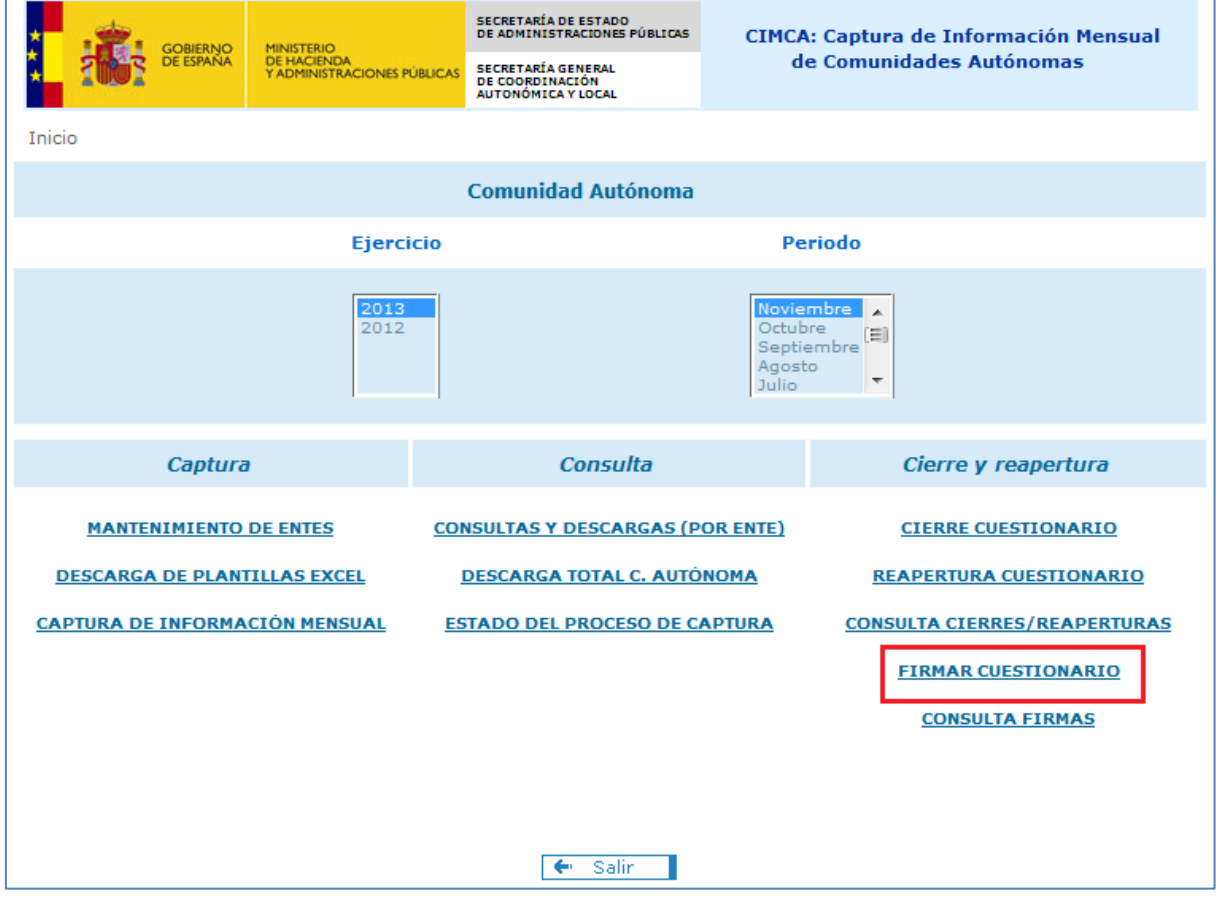

 **Figura 1. Opción de firma en menú inicio** 

<span id="page-5-1"></span> Tras cerrar el cuestionario el usuario comienza el proceso de firma seleccionado la opción "*FIRMAR CUESTIONARIO*" en el menú principal de la aplicación.

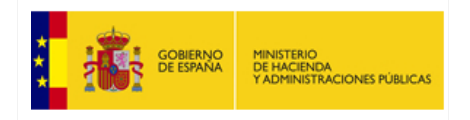

#### <span id="page-6-0"></span>**2. Datos del Interventor General o autoridad equivalente**

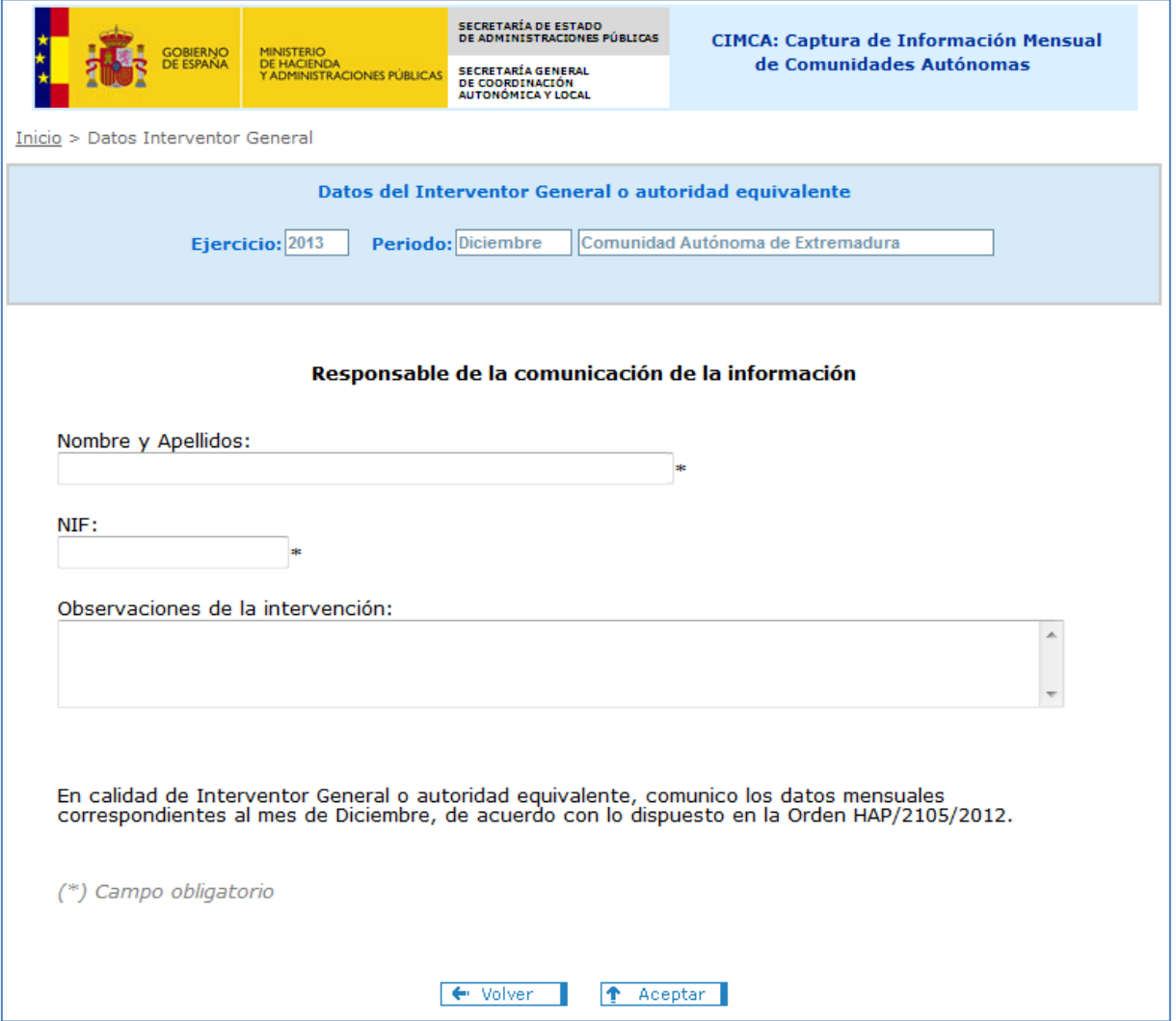

**Figura 2. Datos del Interventor General o autoridad equivalente** 

<span id="page-6-1"></span>En la primera pantalla del proceso de firma se deben introducir los datos del Interventor General o autoridad equivalente responsable de la comunicación de la información.

Los campos *Nombre y Apellidos* y *NIF* son obligatorios. En el campo *Observaciones* se podrán añadir las observaciones que el Interventor General o autoridad equivalente crea conveniente sobre los datos que se van a firmar.

Una vez introducidos los datos del firmante, se pulsará en el botón "*Aceptar*" para continuar con el proceso de firma.

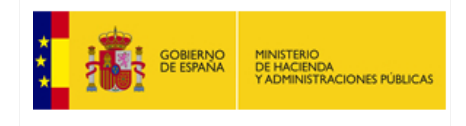

## <span id="page-7-0"></span>**3. Advertencia de seguridad**

 para que el Portafirmas se cargue correctamente. En el caso de que aparezca alguna advertencia de seguridad se debe pulsar sobre el botón "*Permitir*"

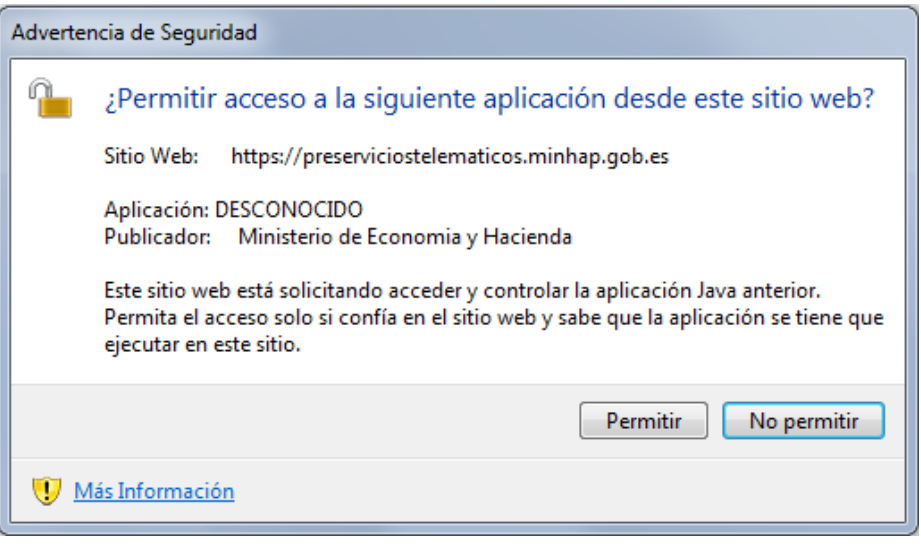

<span id="page-7-1"></span>**Figura 3. Ventana de advertencia de seguridad** 

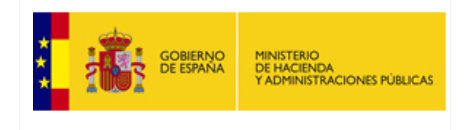

#### **Manual de Firma Electrónica CIMCA**

#### <span id="page-8-0"></span>**4. Portafirmas**

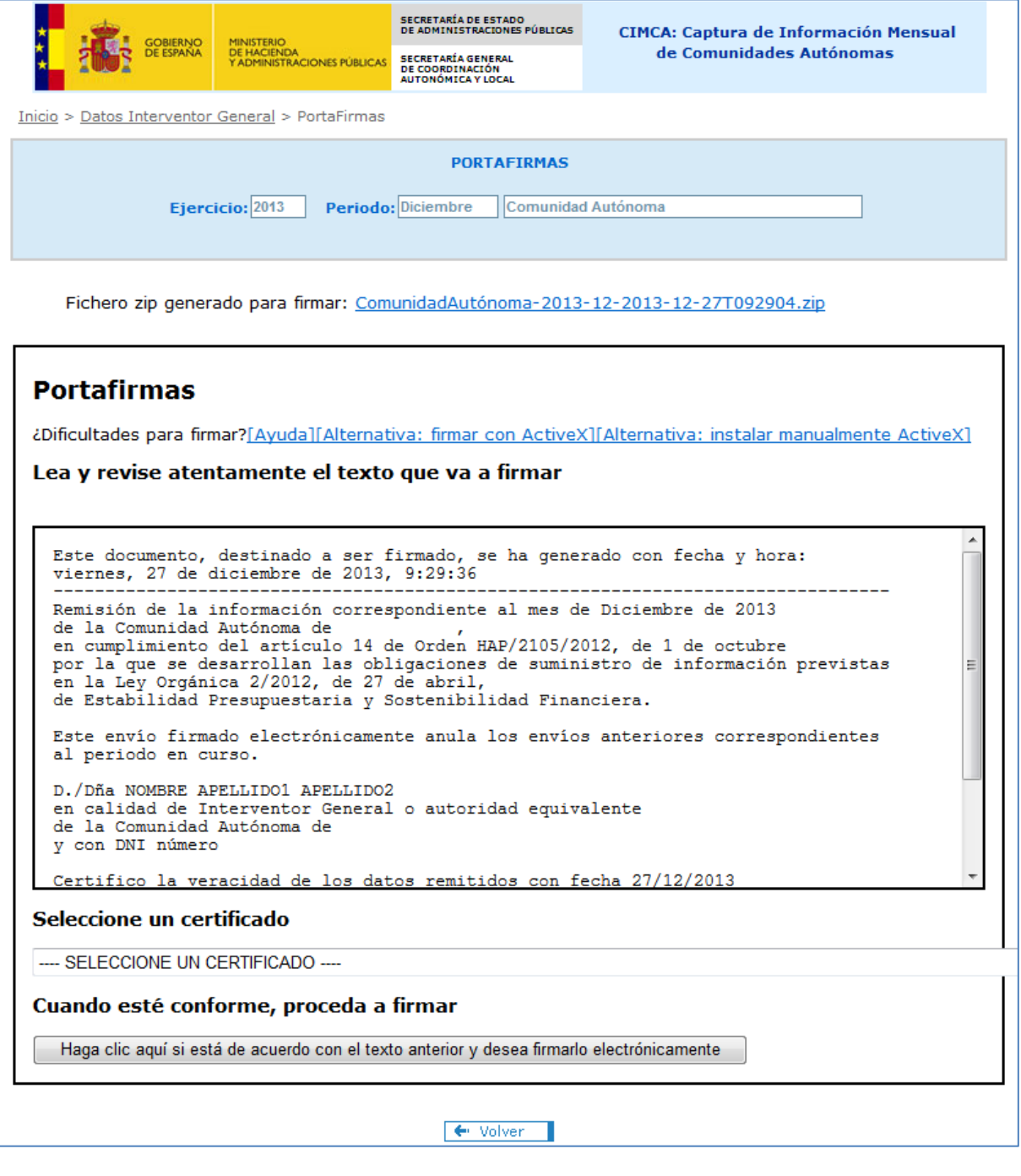

#### **Figura 4. Portafirmas**

<span id="page-8-1"></span> El portafirmas nos muestra el texto a firmar. Éste debe ser revisado antes de ser firmado. Si todo está correcto se seleccionará un certificado de los cargados en el Portafirmas y se pulsará sobre el botón de firma. de firma.<br>Página 9 de 13

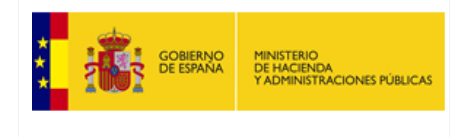

#### <span id="page-9-0"></span>**5. PIN del certificado**

 En caso de que el certificado esté protegido por una clave (PIN), tras pulsar el botón para firmar aparecerá una ventana emergente donde es necesario introducirla para poder firmar. El usuario debe estar atento a esta pantalla puesto que a veces aparece en segundo plano y queda oculta por la ventana principal del navegador.

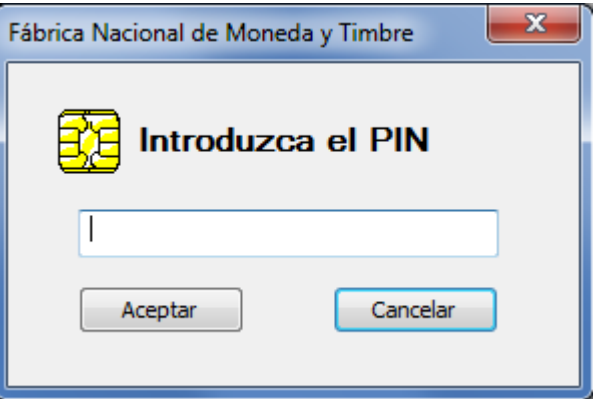

<span id="page-9-1"></span>**Figura 5. Ventana PIN del certificado** 

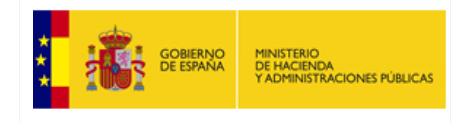

# <span id="page-10-0"></span>**6. Fin del proceso de firma**

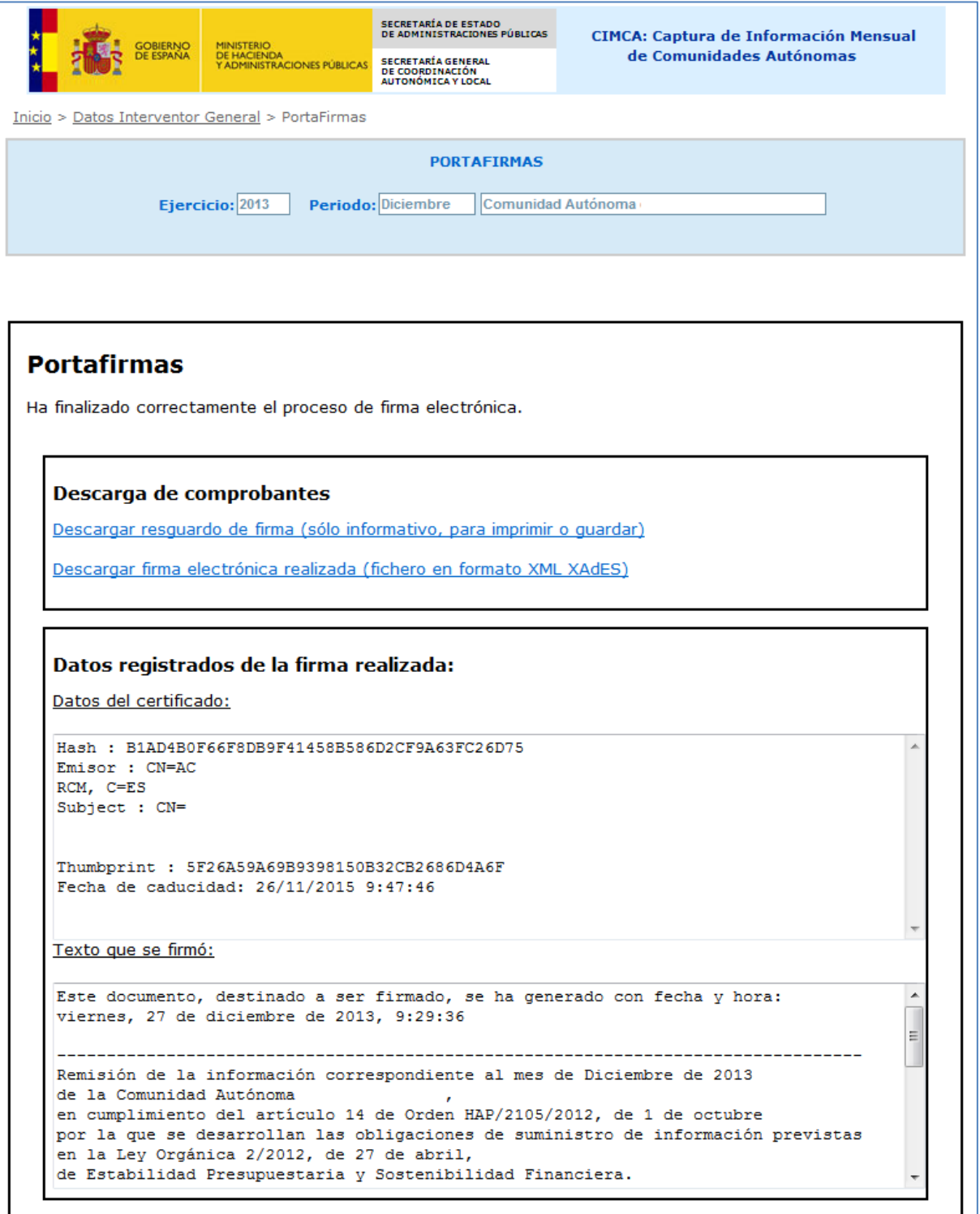

<span id="page-10-1"></span>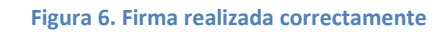

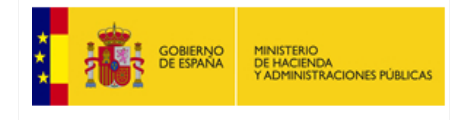

 Si la firma de los datos se ha realizado correctamente, el Portafirmas nos indicará que el proceso de firma ha terminado y nos mostrará los datos registrados de la firma realizada. También nos permitirá descargar los comprobantes de la firma.

#### <span id="page-11-0"></span> **7. Consultas y descargas de los ficheros de firma**

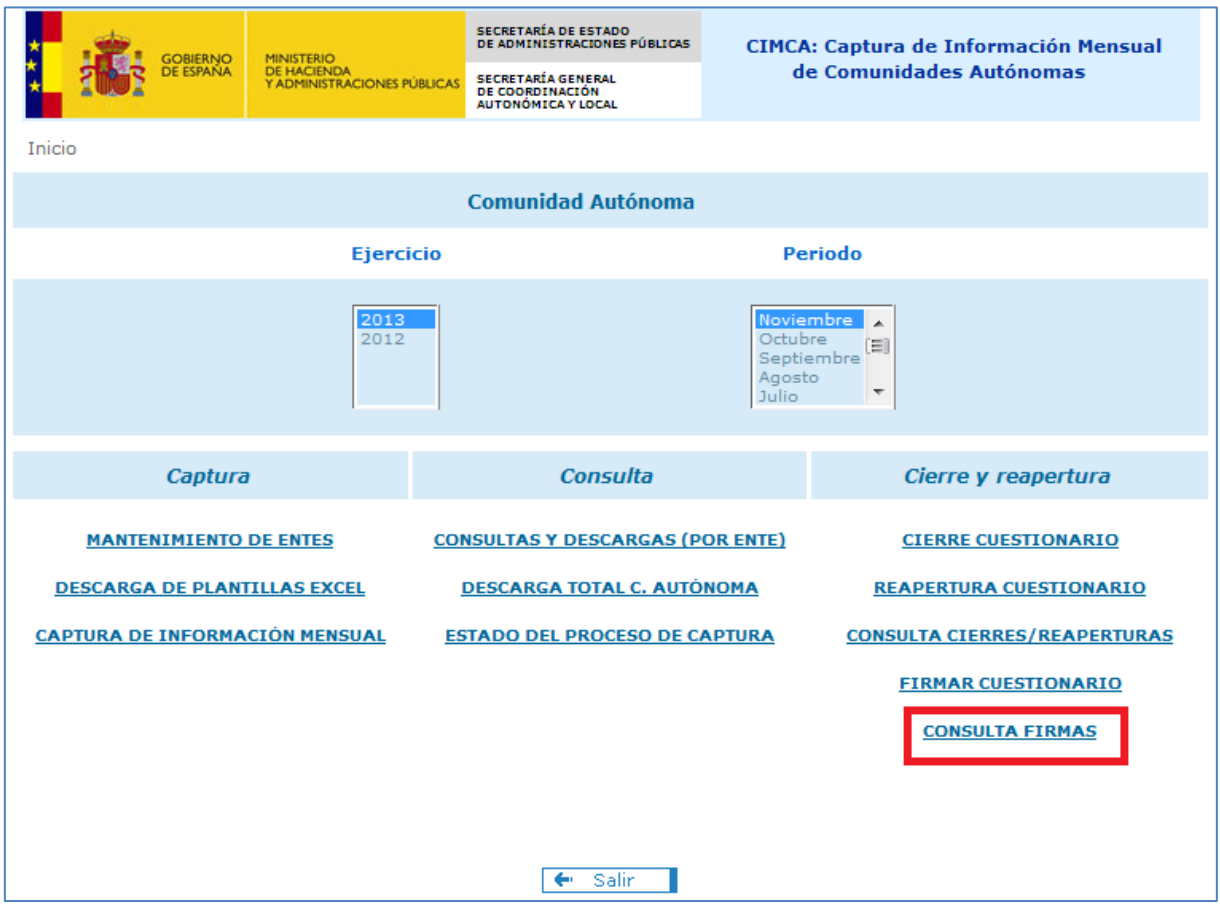

**Figura 7. Opción Consulta de firmas en menú inicio** 

<span id="page-11-1"></span>Todas las firmas realizadas se pueden consultar y descargar desde la opción "*CONSULTA FIRMAS"* del menú principal, seleccionado el ejercicio y periodo deseado.

| GOBIERNO<br>DE ESPAÑA<br><b>MINISTERIO</b><br><b>DE HACIENDA</b><br>Y ADMINISTRACIONES PÚBLICAS        |                     | <b>Manual de Firma</b><br><b>Electrónica</b><br><b>CIMCA</b>                                                                      |                     |                                                                          | SECRETARÍA GENERAL DE<br>COORDINACIÓN AUTONÓMICA Y LOCAL |  |
|----------------------------------------------------------------------------------------------------|---------------------|----------------------------------------------------------------------------------------------------|---------------------|--------------------------------------------------------------------------|----------------------------------------------------------|--|
|                                                                                                    |                     |                                                                                                    |                     |                                                                          | S.G. DE SISTEMAS Y ORGANIZACIÓN                          |  |
|                                                                                                    |                     |                                                                                                    |                     |                                                                          |                                                          |  |
| <b>GOBIERNO</b><br>DE ESPAÑA<br><b>MINISTERIO</b><br><b>DE HACIENDA</b><br>Y ADMINISTRACIONES PUBLICAS |                     | <b>SECRETARÍA DE ESTADO</b><br>DE ADMINISTRACIONES PÚBLICAS<br><b>SECRETARÍA GENERAL</b><br>DE COORDINACIÓN<br>AUTONÓMICA Y LOCAL |                     | <b>CIMCA: Captura de Información Mensual</b><br>de Comunidades Autónomas |                                                          |  |
| Inicio > Consulta Firmas                                                                               |                     |                                                                                                    |                     |                                                                          |                                                          |  |
| <b>CONSULTA FIRMAS</b>                                                                                 |                     |                                                                                                    |                     |                                                                          |                                                          |  |
| Ejercicio: 2013<br>Periodo: Noviembre<br>Comunidad Autónoma                                            |                     |                                                                                                    |                     |                                                                          |                                                          |  |
| Tabla de firmas del ejercicio 2013 y periodo Noviembre                                                 |                     |                                                                                                    |                     |                                                                          |                                                          |  |
|                                                                                                    | Fecha de cierre     | <b>Fichero de datos</b>                                                                                                    |                     | Fecha de firma                                                           | <b>Fichero de firma</b>                                  |  |
|                                                                                                    | 17/12/2013 9:55:17  | Descargar zip                                                                                                    | 17/12/2013 11:32:37 |                                                                          | Descargar xsig                                           |  |
|                                                                                                    | 16/12/2013 18:10:50 | Descargar zip                                                                                                    |                     |                                                                          |                                                          |  |
|                                                                                                    | 16/12/2013 13:19:33 | Descargar zip                                                                                                    |                     |                                                                          |                                                          |  |
|                                                                                                    | 16/12/2013 13:18:58 | Descargar zip                                                                                                    |                     |                                                                          |                                                          |  |
| $\leftarrow$ Volver                                                                                    |                     |                                                                                                    |                     |                                                                          |                                                          |  |

**Figura 8. Consulta y descarga de firmas realizadas** 

<span id="page-12-0"></span>Puede comprobar la validez de un fichero de firma descargado utilizando la *Aplicación de validación de firma y certificados Online y Demostrador de servicios* de @firma en el siguiente enlace: <https://valide.redsara.es/valide/validarFirma/ejecutar.html>